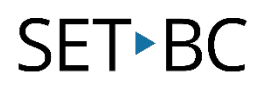

### **Chat Editor: How to Link a Page to a Button in Edit Mode**

#### **Introduction**

Sometimes buttons in vocabulary files can take you deeper into other pages that offer more core words based on categories. This tutorial will show you how to link an existing button to another vocabulary file template within Chat Editor. You will learn how to create deeper layers of fringe/core vocabulary based on themes and high interest motivating activities for your students.

#### **Learning Objectives**

Completion of this tutorial will show you:

- Where to find and scroll for pre-existing vocabulary templates to add to a button.
- How to program an existing button and link it to any vocabulary pageset template you desire.

#### **This tutorial assumes that you have:**

- An iPad with TouchChat installed, a NovaChat or Lamp Words for Life
- The latest version of Chat Editor downloaded on your PC.

#### **Case Study**

Samantha is a high school student in grade 9. She has Down Syndrome and is on the autism spectrum with a severe speech impediment. She is more on the shy side. One of her IEP goals is to increase peer interaction and develop more social skills especially in areas of turn taking. Samantha loves board games, but she mainly only interacts with Jennifer, her main EA. Samantha's team wants to see her engage more with her peers and come out of her shell. They noticed she is really motivated by the Candy Crush board game in her LAC classroom. The case manager and resource teacher who is responsible for customizing pagesets for Samantha decide to customize a page called "Candy Crush" and then link it to a button on Samantha's pageset.

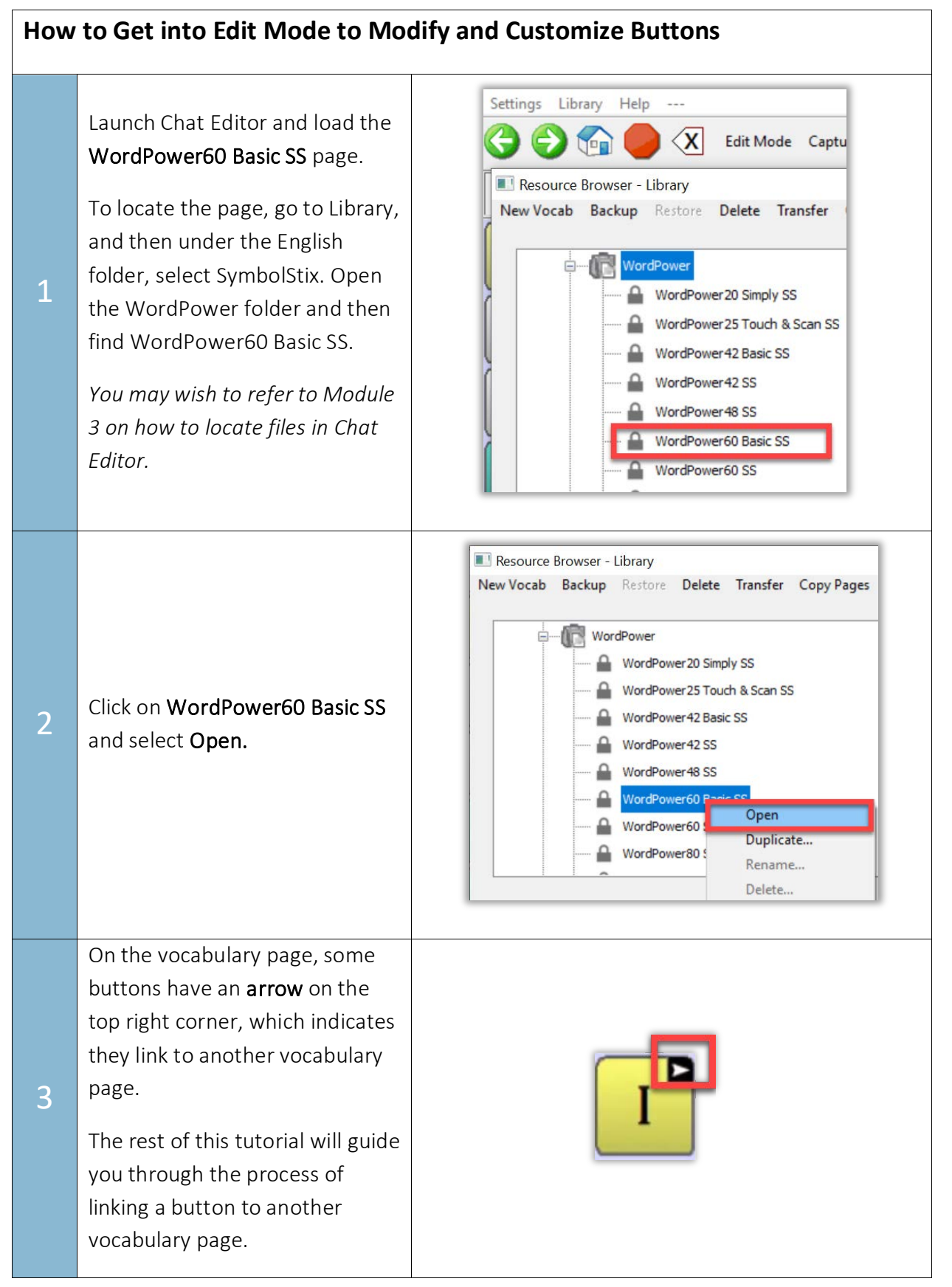

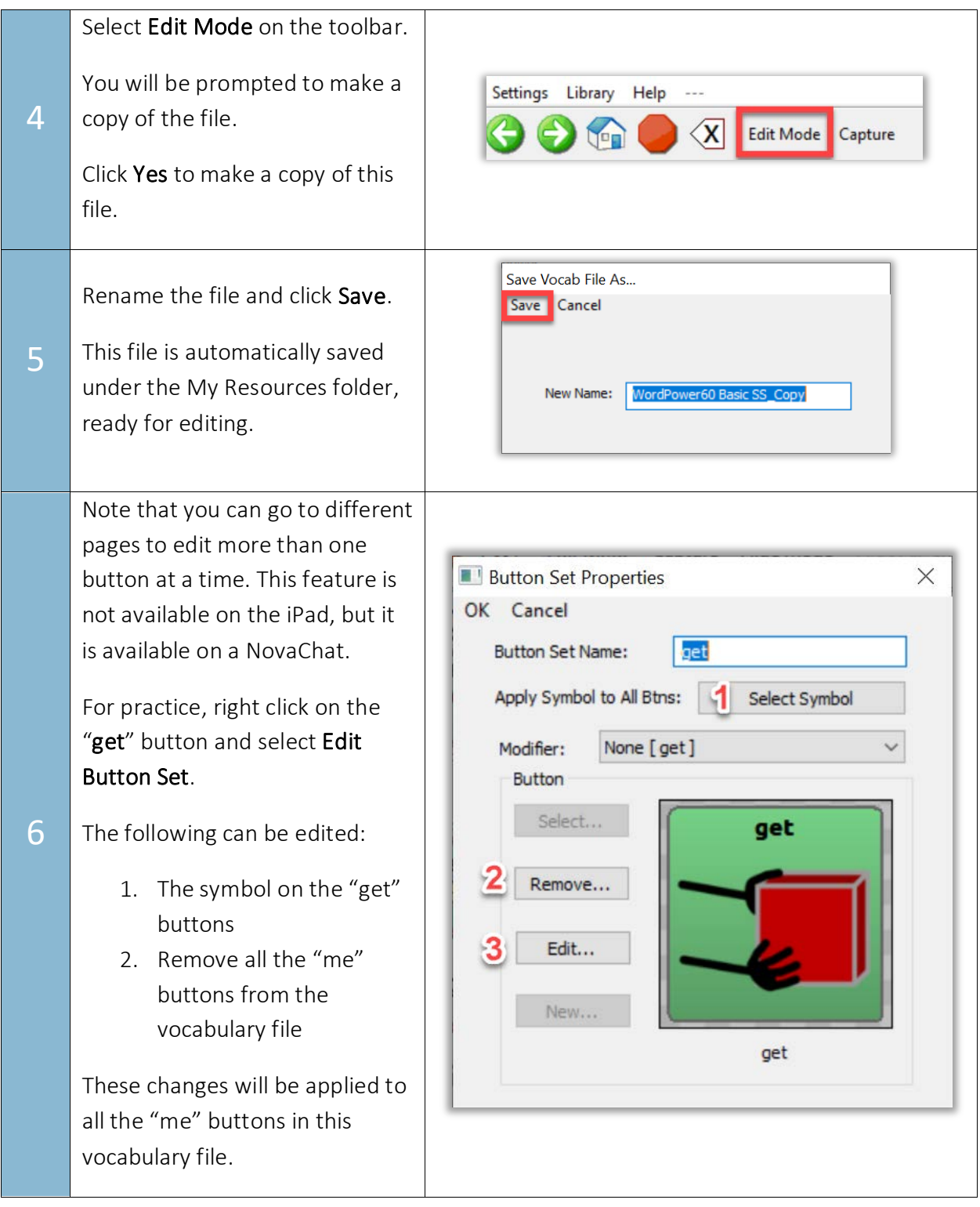

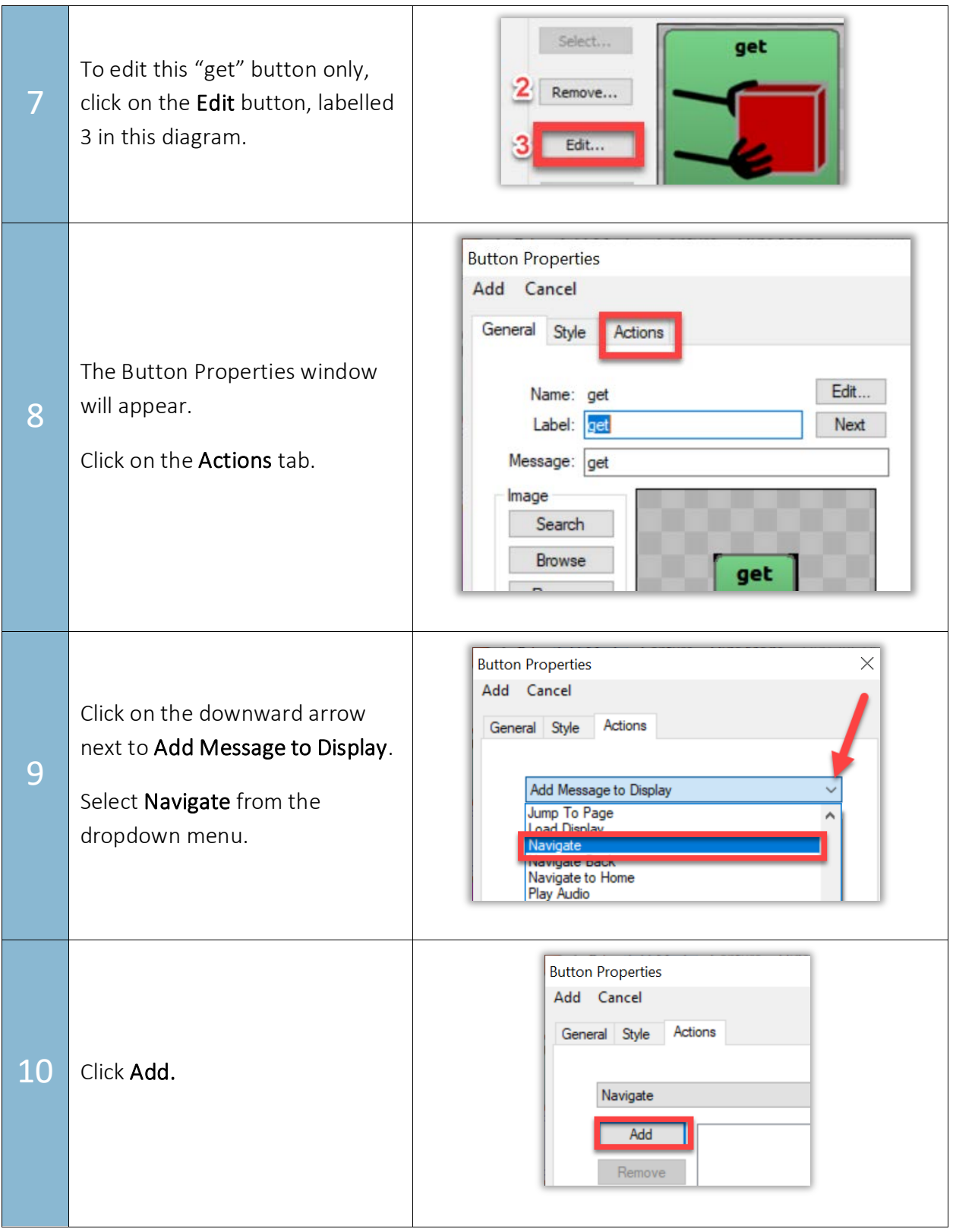

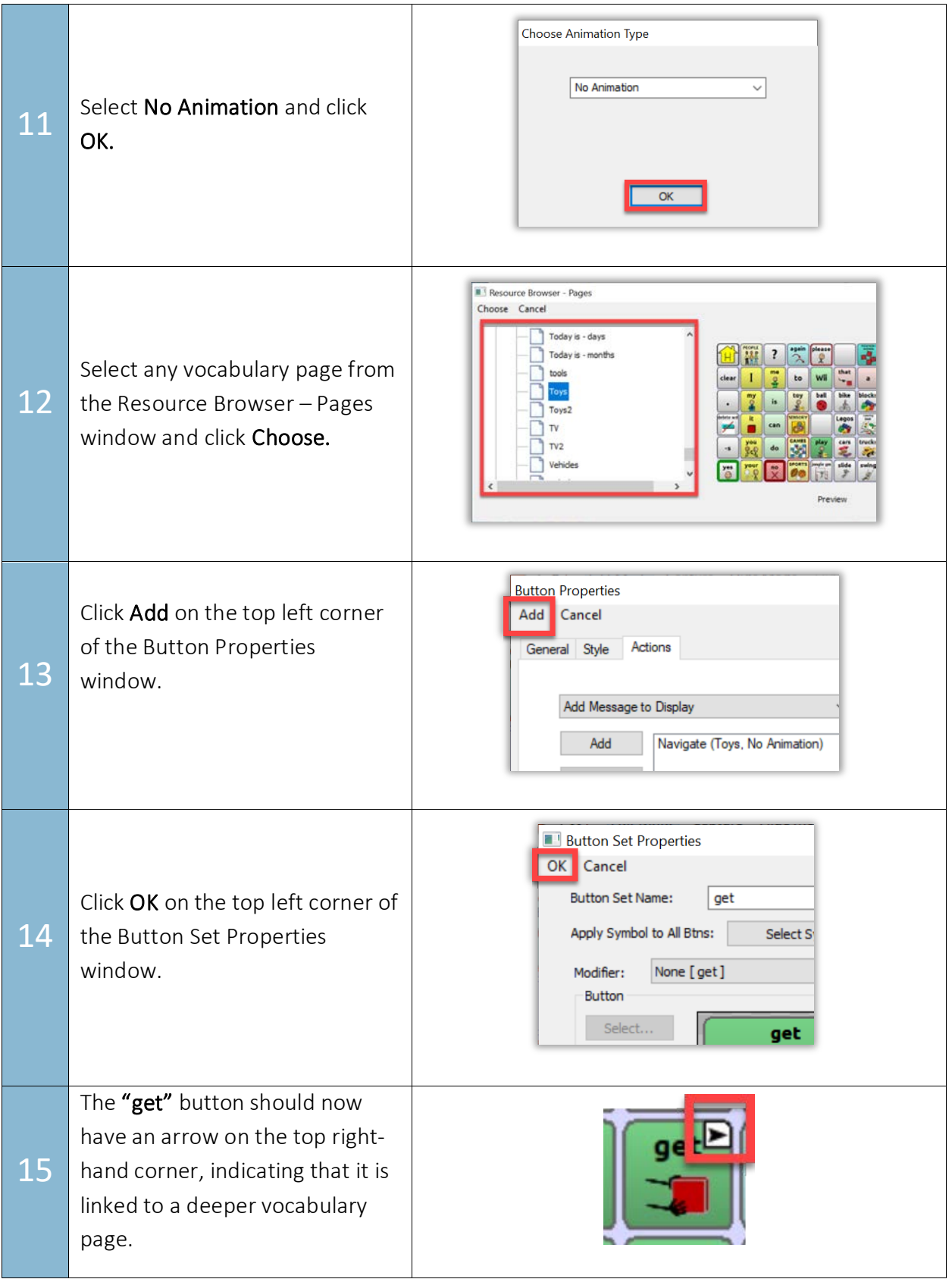